## **Hvordan lage kartskisse/situasjonsplan i kommunekartet**

- Åpne kartløsningen med denne linken: [Kommunekart for Sandnes](https://kommunekart.com/klient/sandnes/publikum)
- Zoom inn på ønsket område eller søk opp via adresse i søkefeltet
- Under menyen «Kartlag» slå på kartlaget «Grunnkart» trykk på «pil opp» slik at innholdet under grunnkart vises. Slå på de tema du trenger for å lage skissen.

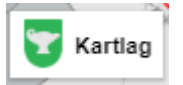

• Tegneverktøy finnes under hovedmenyen og «tegn i kart»

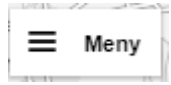

• Bruk menyen under til å tegne linjer, områder eller tekst

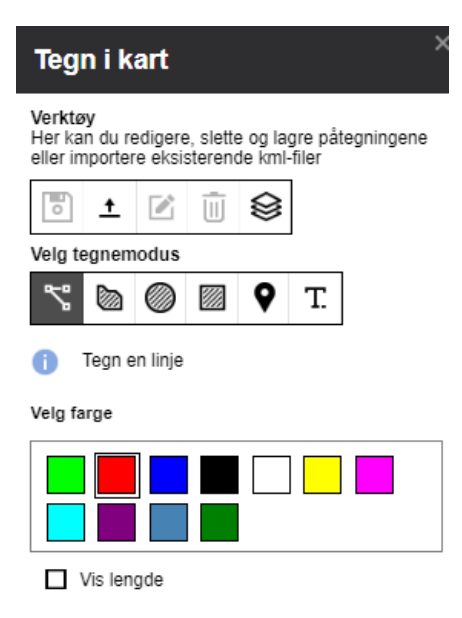

- For å lage en pdf som siden kan skrives ut, eller vedlegges som fil velg hovedmenyen og «skriv ut». Velg papirformat og målestokk og trykk «lag pdf». Pdf kan deretter lastes ned til egen pc.
- Bruk gjerne «hjelp»-funksjonen under hovedmenyen til ekstra informasjon